### telyHD簡易説明書 2015.6版

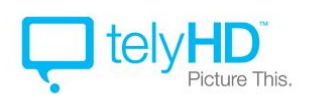

TVだけでSkypeを楽しめる 簡単・手軽にテレビ電話

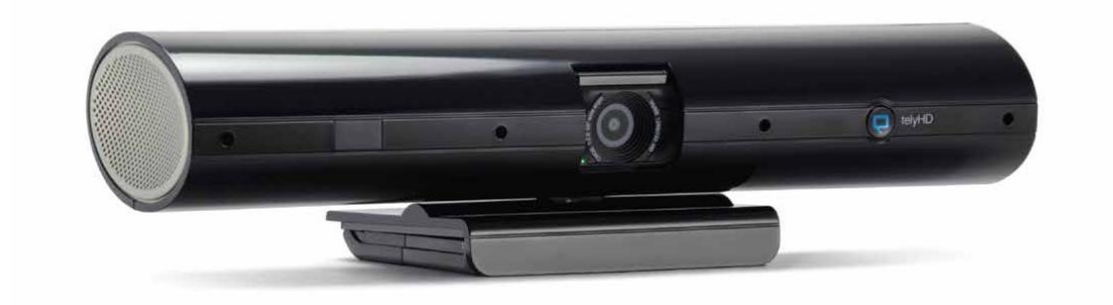

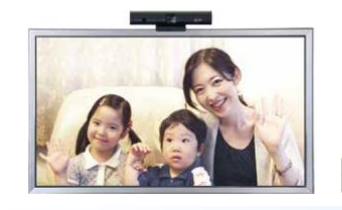

マイク/カメラ機能付で ツコン不要 銭続してすぐ使えます

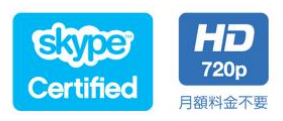

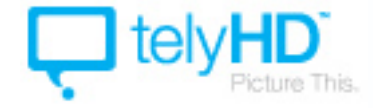

### 安全に関する重要事項

#### ご使用前に必ずお読みになり内容に従った上で、正しく安全にご使用ください。

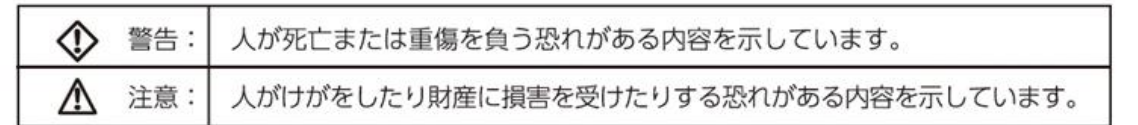

#### 警告 ならびに禁止事項

本製品(ハードウェア)を安全にお使いいただくために必要な以下に 定める内容を遵守するようにしてください。

※水の近くで使用しないでください。

- ※直射日光の当る場所、ヒーター、ストープ、その他熱を発する器具(アンプ等を含む)の近くに置かないでください。
- ※本製品は起動時に発熱します。本製品の通気口を塞がないでください。
- ※本製品を設置する場所は、必ず適切な換気が行われる場所にしてください。
- ※本製品には必ずイーフロンティアが指定する電圧を供給する電源、並びにケープルを接続してください。
- ※本製品を不安定な場所に設定しないでください。
- ※本製品を長時間利用しない場合、必ず電源ケーブルを外してください。
- ※お客様自身で、本製品のカパー等を空けたり、取り外したりしないでください。
- ※電源ケーブル、特にプラグやコード、機器などを、踏んだり挟んだりしないでください。
- ※ 落雷時には必ず電源ケープルを予め外してください。
- ※修理は当社サポート窓口へお問い合わせください。修理は電源ケーブルまたはプラグの破損、液漏れ、機器に物が落 下した場合、機器が落下した場合、雨天または湿気のある場所に機器を放置した場合、正常に動作しない場合、機器が 何らかの状況で破損した場合に必要です。
- ※ 機器に水滴が落ちたり、水しぶきがかかったりする場所には放置せず、花瓶などの液体の入ったものを機器の上や近く に置かないでください。
- ※ 機器をAC主電源から完全に切断するには、電源ケーブル、電源アダプターと電源プラグの接続を外してください。
- ※故障や損傷、異常が発生したら、すぐに使用をやめ、接続している機器を外し、電源をすべて抜いてください。
- ※修理·分解をしないでください。
- ※機器を乳幼児の手の届くところに置かないでください。
- ※電源プラグのほこりは定期的に掃除をしてください。
- ※ 電源を抜くときには、先に電源コンセント側から抜いてください。感電の原因となります。
- ※ 交流100ポルト以外の電圧で使用しないでください。火災·感電の原因となります。
- ※煙やにおい、音などの異常が発生したら、機器と電源アダプターの電源プラグを抜いてください。
- ※ ゆるい電源コンセントには挿しこまないでください。電源プラグを根元までしっかりと挿しこんでもゆるみのある電源 コンセントにはつながないでください。発熱して火災の原因となります。
- ※電源プラグやケーブルを抜くときには、ケーブル部分を引っ張らないでください。必ずプラグ部分を持ち、抜き差しを 行ってください。
- ※必ず日本国内でご利用ください。

#### 注 意 ならびに禁止事項 Λ

- ※上に乗ったり、重いものを載せないでください。故障やけがの原因になります。
- ※電源コードを熱器具に近づけないでください。電源コードの被覆が溶けて、火災·感電の原因となることがあります。
- ※ 濡れた手で電源プラグを抜き差ししないでください。
- ※ タコ足配線をしないでください。

#### Δ 注意事項

- ※本製品は無線モードでご利用の際、微弱電波を使用します。まれに外部からの周波数と同じ電波を受けた場合、動作が 不安定になったり誤動作が生じたりすることがあります。電波干渉が発生した場合には、速やかにこの機器の使用場所 を変えるか、または製品の使用を停止してください。
- ※医療機器(例:ペースメーカー)や携帯電話等に影響を及ぼすおそれがありますので、影響を受けない距離を保ち、病院 など使用を禁止されている場所ではご使用にならないでください。

#### 設置・動作確認

本製品の接続・設置確認および動作確認は、お客様ご自身で行っていただく必要がございます。本書に定める本製品の セットアップ、接続確認についての説明をしっかりとお読みください。

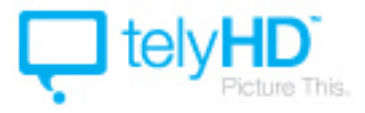

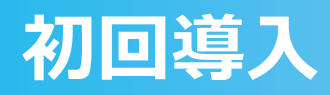

### まず初めに、本製品を設置してください。

### Section<sub>1</sub>

### telyHDでSkypeビデオチャットをはじめよう

telyHDがあれば、テレビと接続するだけで簡単にテレビ電話(インターネット·ビデオチャット)が楽しめます。 操作はリモコンを使い、パソコンいらずでこれまでにないほど美しい映像の送信が可能です。

#### 同梱物

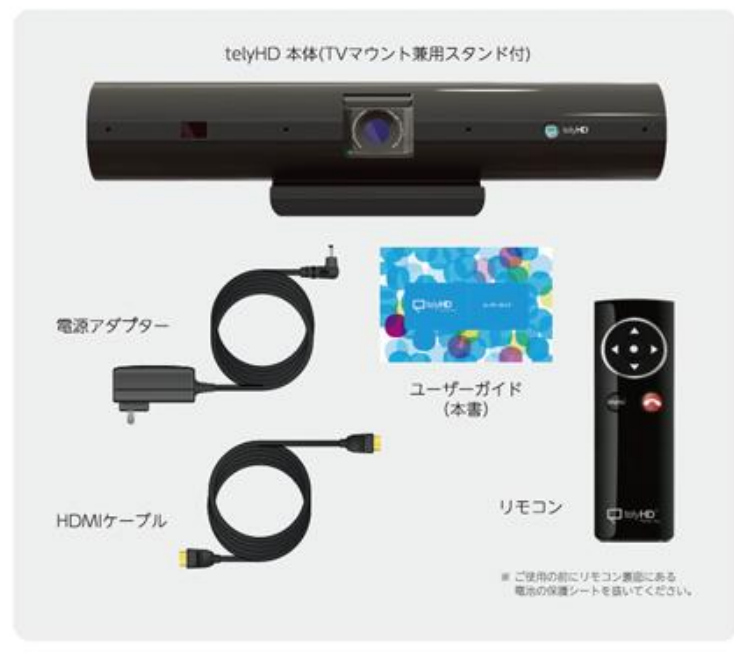

#### ご用意いただくもの

#### Skypeアカウント

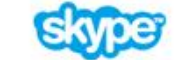

telyHDのご利用にはSkype IDが必要です。Skypeを初めてご利用になる<br>方はセットアップのプロセスで簡単に作成できますが、既にアカウントを お持ちの方はそのままご利用可能です。

パソコンでSkypeアカウントを登録する場合は、 https://login.skype.com/ にアクセスしてください。

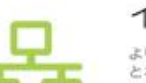

#### インターネット接続

より美しくスムーズなビデオチャットをお楽しみ頂くためには、telyHD<br>とネットワークルーターを直接ケーブルで接続することをお勧めします。

無線LAN(Wi-Fi)で接続する場合、予めネットワーク名(SSID)とパスワー ドをご用意ください。設定の際に必要となります。

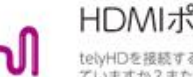

#### HDMIポート付のテレビ

telyHDを接続する機器(テレビ)にHDMI端子はつい ていますか?また、HDMIポートがレコーダーなど他 の機器で塞がっていないかご確認ください。

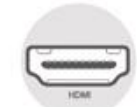

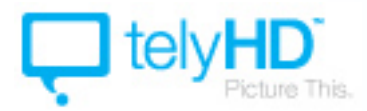

2

# 各部の名称

各部の名称

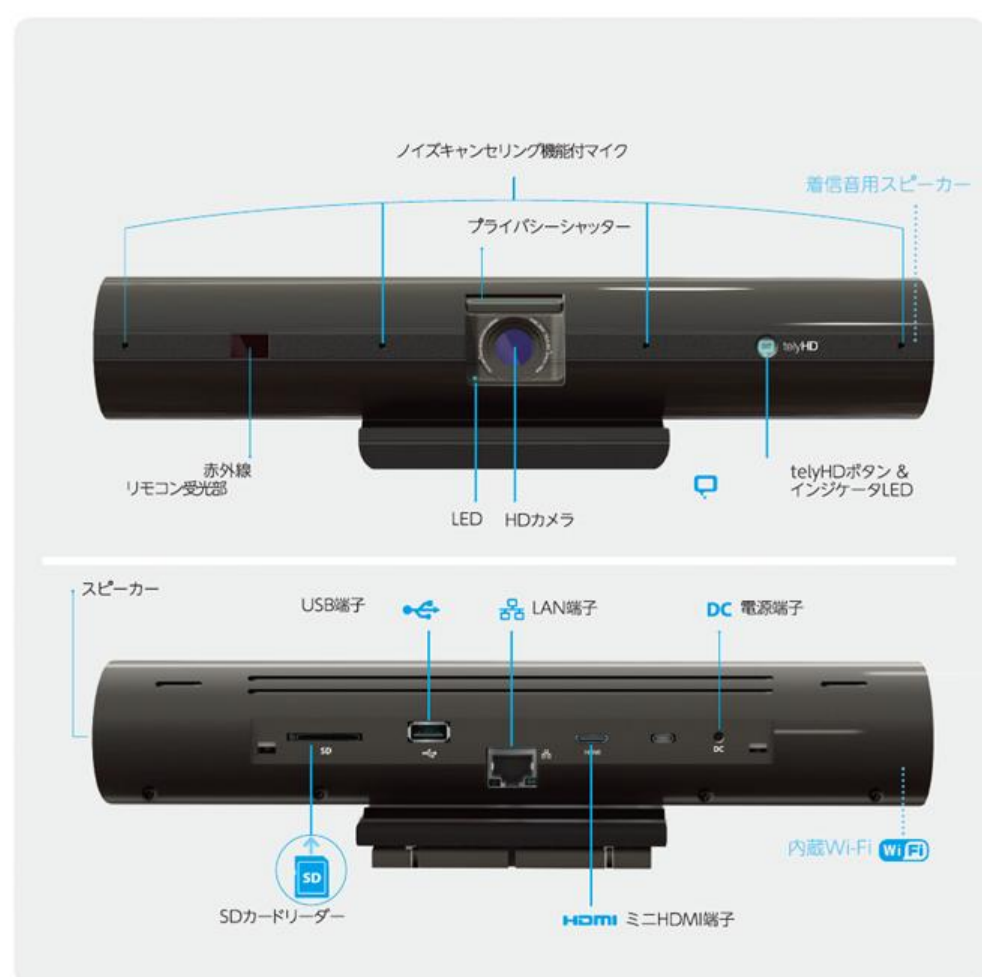

リモコンの使い方

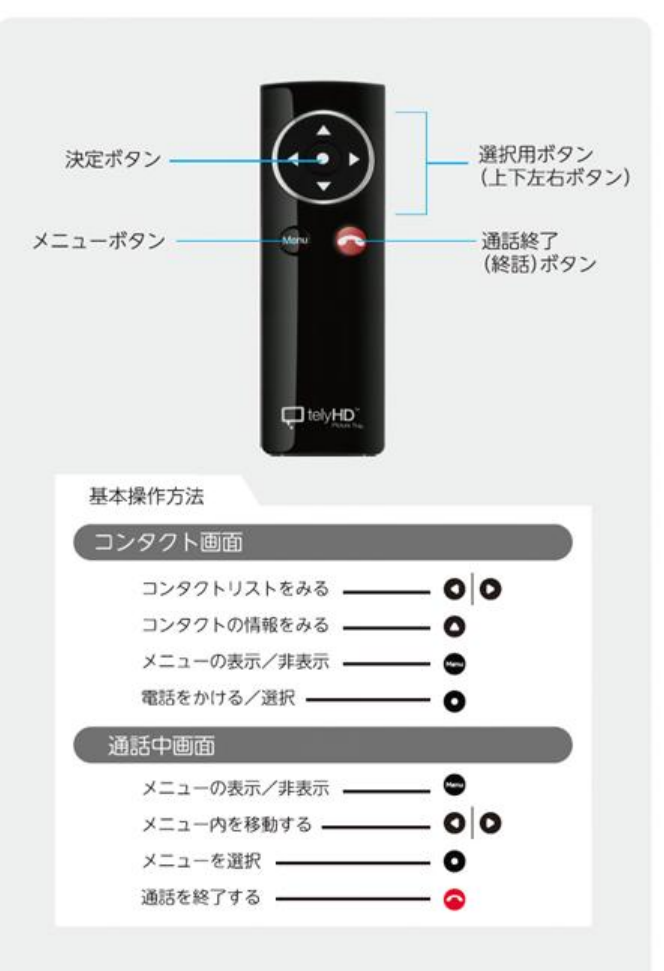

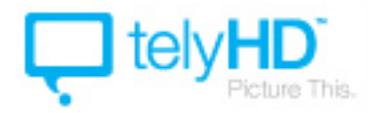

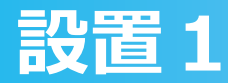

# Section<sub>2</sub>

### 使ってみよう

わずか10分で設定が完了! telyHDは誰でもすぐにテレビ電話が はじめられる簡単設計で安心です。

#### すぐに使える! 10分で可能な簡単3ステップ

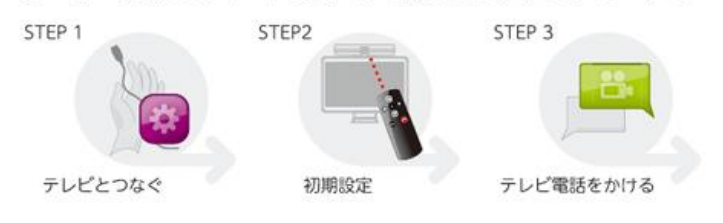

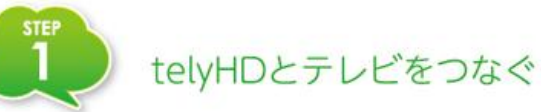

- 1 HDMI 端子の小さな方をtelyHD 背面の EFITI 端子に、大きな方 をテレビのHDMI 端子に接続します。 ※ 既にテレビのHDMI 端子が塞がれている場合は、テレビモニタ ーに映像を映すことができるレコーダーなどのAV 機器の HDMI 端子に接続することも可能です。
- 2 LANケーブルを使用し、telyHDの背面にある ※ とインターネッ トのルーターを接続します。
- 3 電源ケーブルをtelyHDの背面の電源端子に接続し、アダプターを コンセントに差しこむと電源が入ります。電源のオン/オフボタン はありません。
	- テレビの入力を コーニ に変更します。通常、テレビのリモコンの 入力切替ボタンで変更可能です。

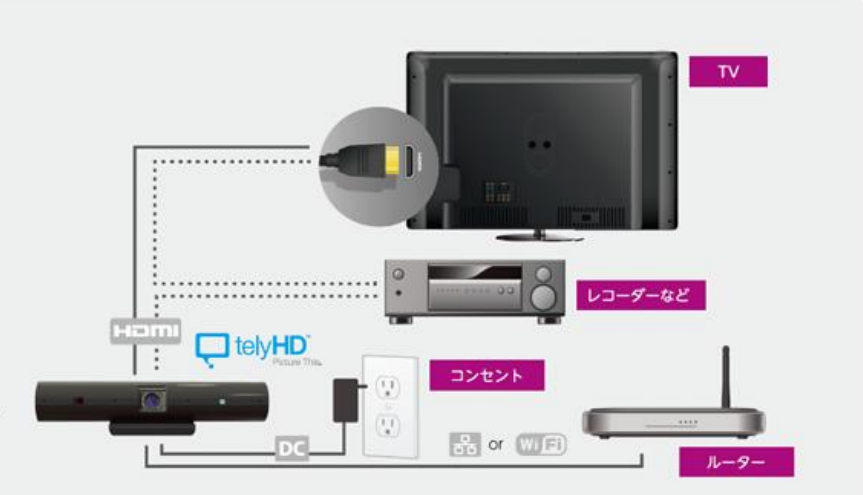

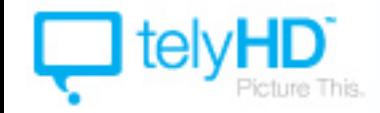

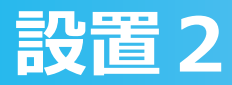

接続が完了したら、テレビ画面を見ながらご自身がカメラに映りやすい位置に telyHD を置いてください。テレビの上にスタンドで固定すると良いでしょう。 ▲テレビやオーディオ機器のスピーカー/パソコン等の近くに置くと、ハウリングを起こすことがあります。 ▲カメラの回りが棚等に覆われていると画面が暗くなってしまいます。十分な光が確保できる場所に置いてください。

#### telyHD設置のヒント

● スタンドの側面にある レバーを横に引くと、 ロックが外れます。 三脚に取り付ける場合は、 ネジを回してスタンドを 外します。

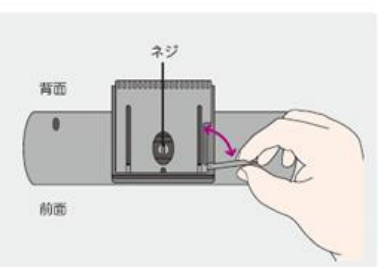

~ telyHDの固定方法~

#### A テレビの上に設置する(推奨)

スタンドの側面にあるレバーを開け、 足の角度を調整します。 スタンドの幅をテレビの厚みに合わせて、 レバーを締めて固定します。

telyHDをテレビの横に置く場合、顔が

自然に見える位置に置きましょう。ハ

ウリングを起こさないように注意しま

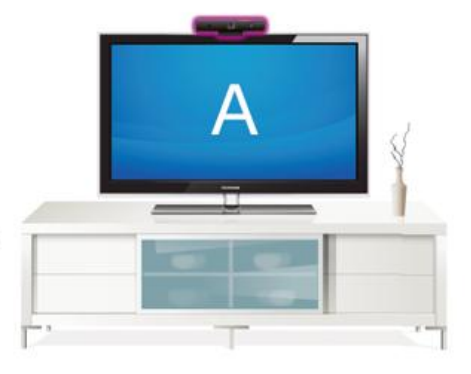

2スタンドの足をスライド させ、TVの厚みに合う ように調節してください。

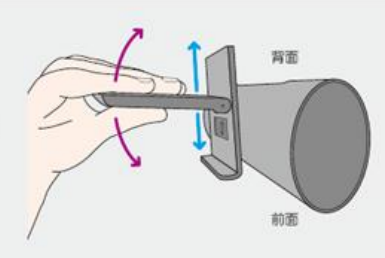

3 ちょうどいい場所に設置して ください。レバーを元に戻すと ロックがかかり、固定されます。

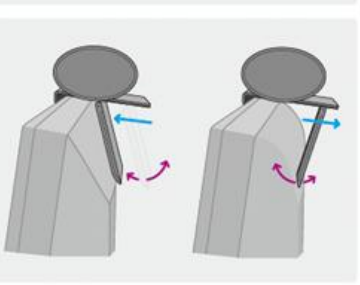

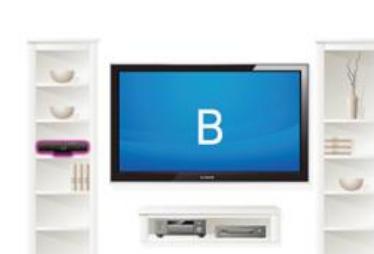

B 棚の中に置く

しょう。

#### C三脚を使う

telyHDのTVマウント兼用スタンド はネジを回すと外れます。カメラ等 で使用するときと同様に、三脚に取り 付けてご使用ください。 ※三脚は製品に含まれません

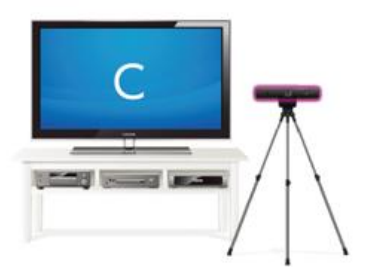

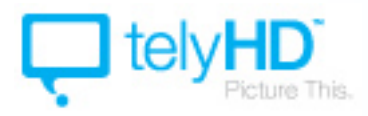

本製品を初めてご利用になる際には、初期設定を行う必要があります。

- 1.言語を選択してください。
- 2.ネットワークチェック LANケーブルの接続を確認し、内容をご確認ください。
- 3.ソフトウェアアップデートの確認 最新版のアップデートがないかを確認します。アップデートがあった場合は、アップデートを 行ってください。アップデートには時間が掛る場合があります。ご了承ください。
- 4.画面サイズ 画面のサイズを設定してください。
- 5.カメラ調整 telyHDのカメラ映像を調整してください。
- 6.現在時刻設定 通常は自動設定で構いません。
- 7.エンドポイント名 ご利用のtelyHDに名前を付ける事ができます。
- 8.アクティベーション 本製品では必要ありません。右を押して「次→」へ進んでください。

以上で完了となります。もし、再度設定を行いたい場合には、「設定」の中の「システム」、「メンテナ ンス」内にある「ガイド付きセットアップを実行します」を選べば、再実行することができます。

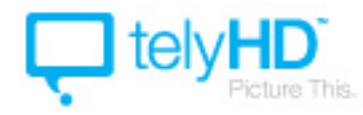

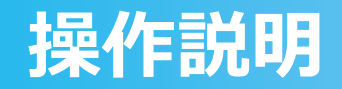

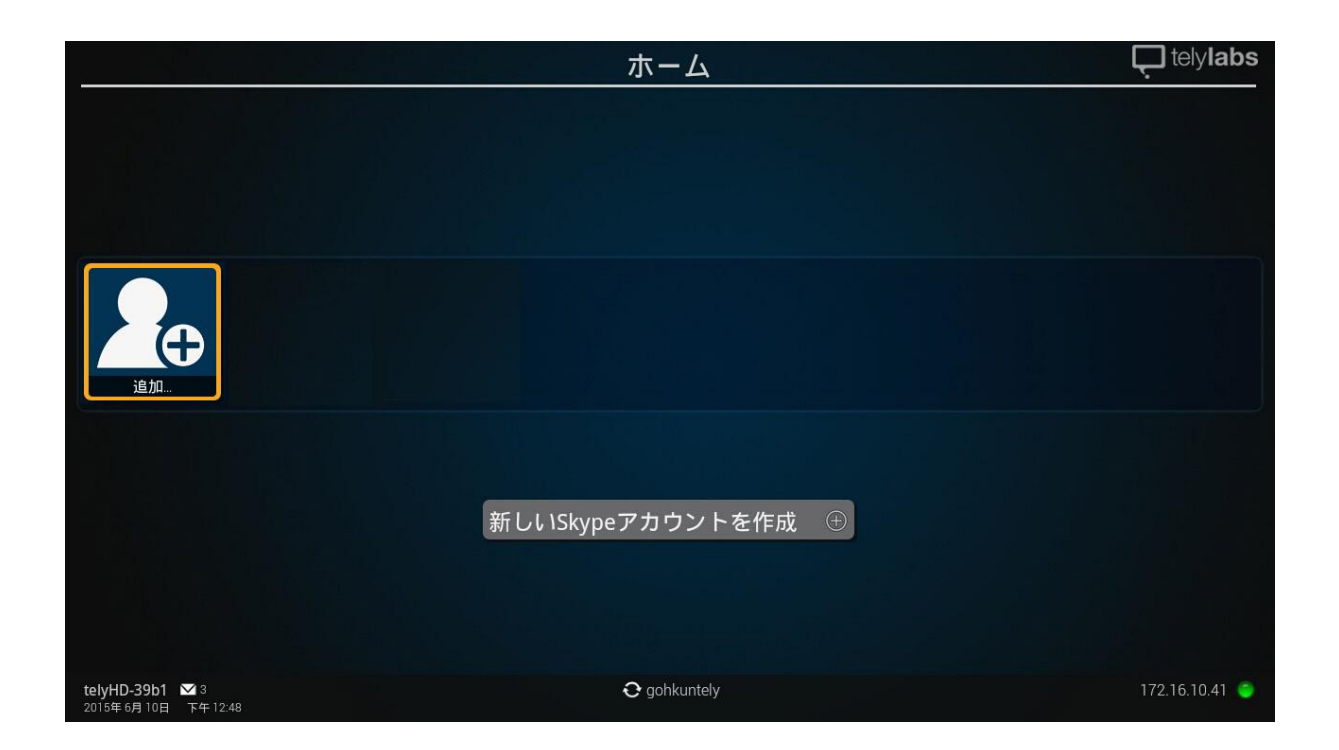

まず初めにSkypeにログインをする必要があります。

「新しいSkypeアカウントを作成」でSkypeアカウントを作成するか、既存のアカウントにログインする 場合は「追加」を押してください。

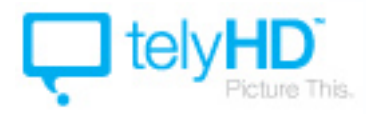

着信があった場合:自動応答がオンになっていなければ着信画面が表示されますので、どう対応するかを 選択してください。

「音声のみ」…映像を送らず、音声のみで着信します。 「オーディオ/ビデオ」…映像付きで着信します。 「辞退」…着信を拒否します。

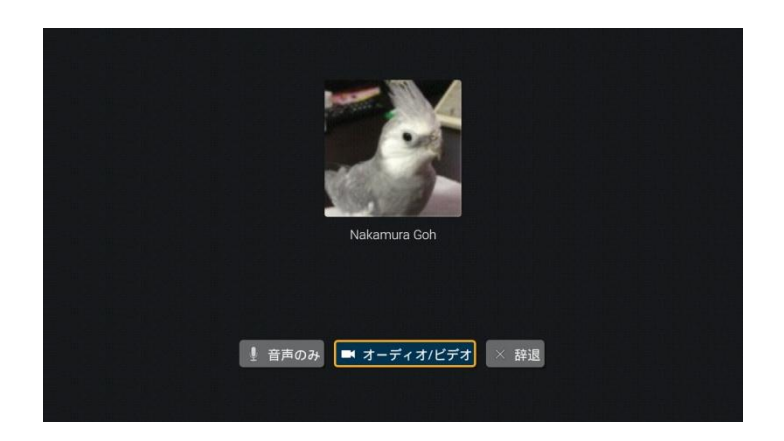

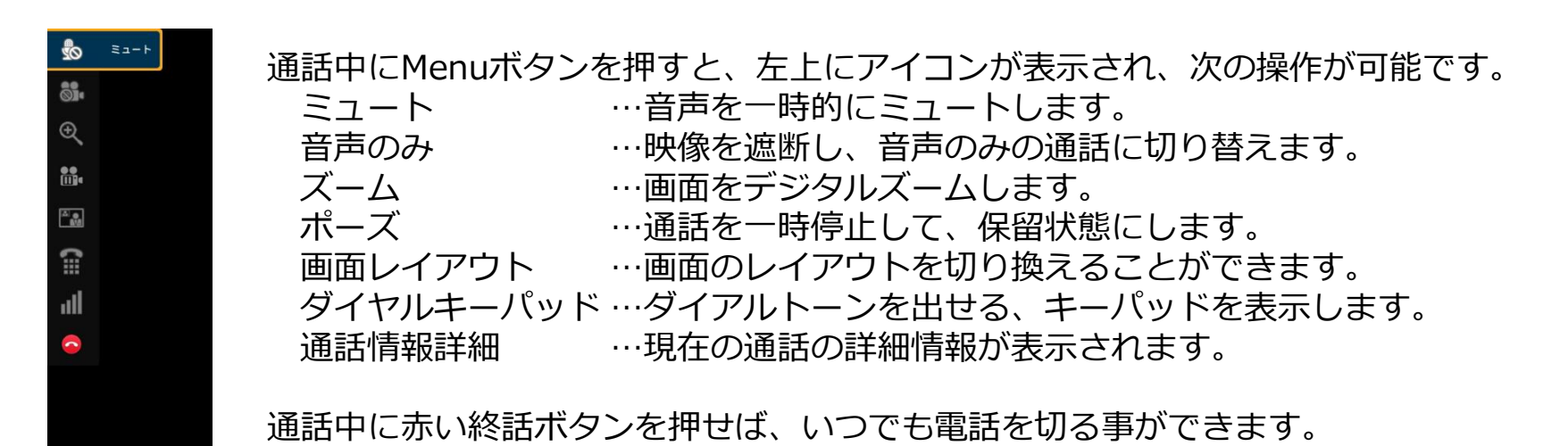

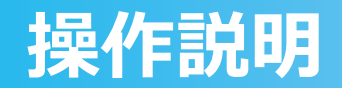

リモコンのMenuボタンを押すと、左上にメニューが表示されます。

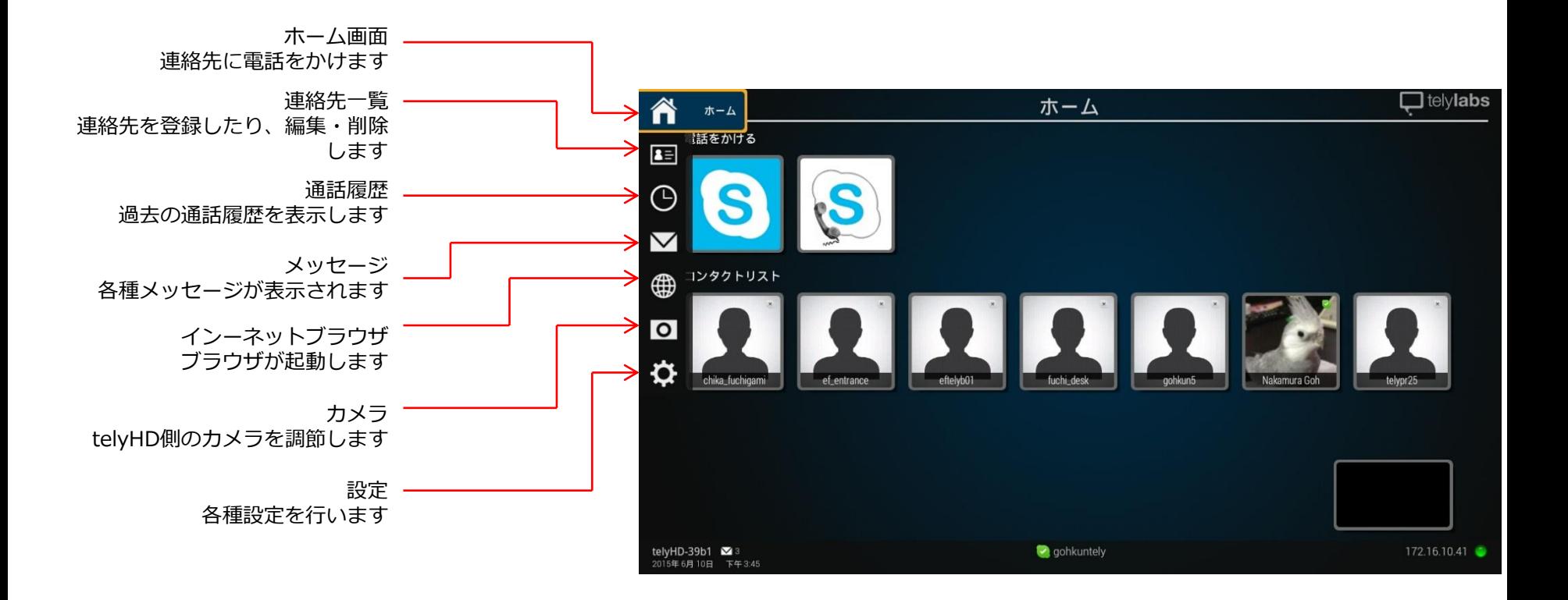

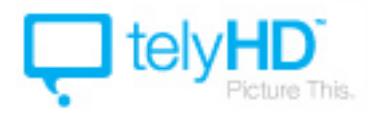

#### ホーム画面では「連絡先一覧」に登録した相手のアイコンが表示されています。登録は「連絡先一覧」の 設定画面から行います。

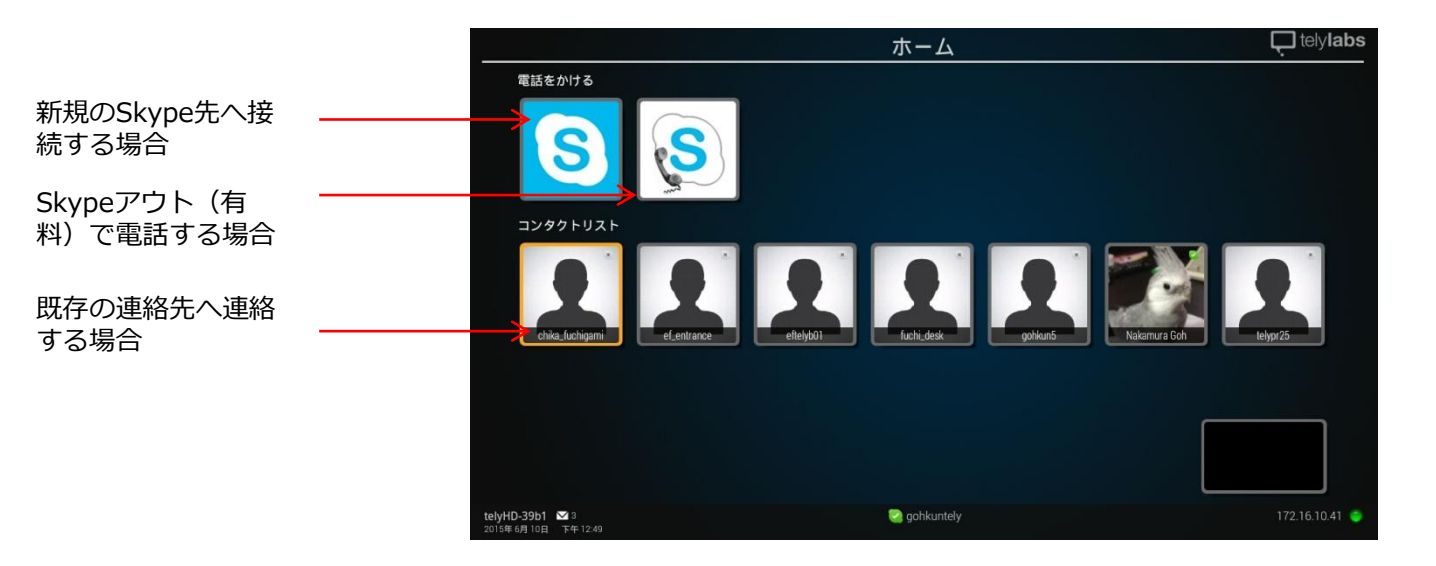

相手のアイコンを選ぶと呼出音 がして呼出が始まります。途中 でやめるには赤い終話ボタンを 押してください。

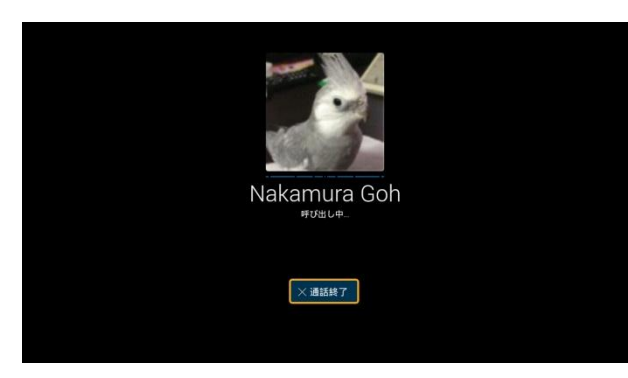

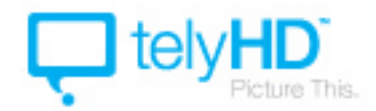

連絡先一覧では、連絡先を新しく追加したり、編集・削除をすることができます。

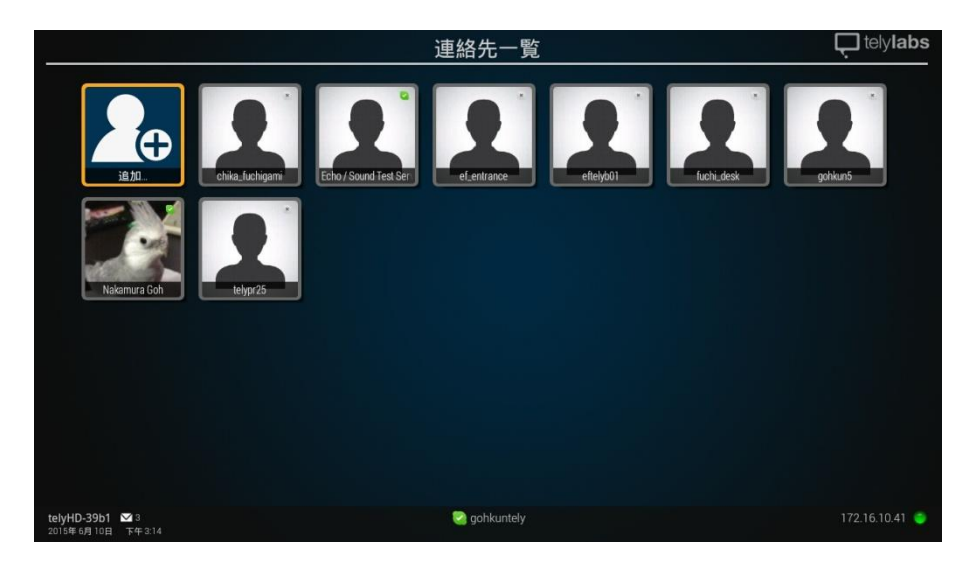

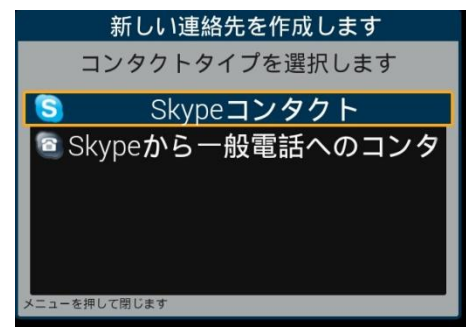

追加を押すと、連絡先の追加が できます。Skypeコンタクトか、 一般電話の連絡先かを選べます。

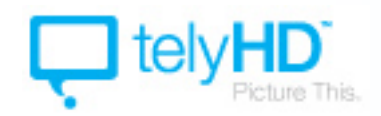

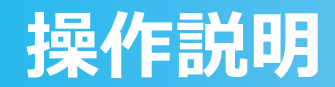

#### 通話履歴を見ることができます。

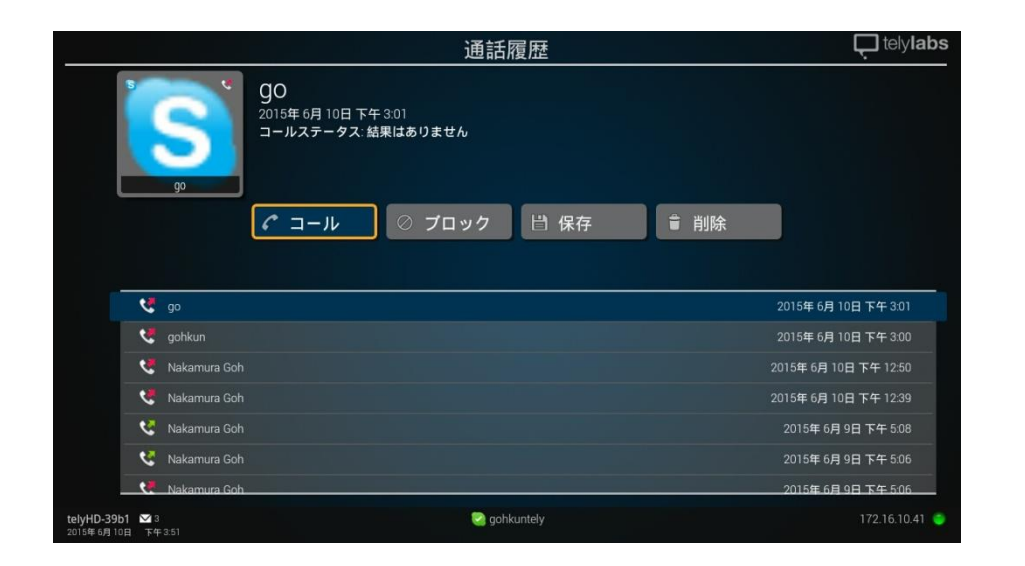

「コール」は、再度相手に電話をかけます。 「ブロック」は、その相手をブロックに指定して、相手からの連絡が取れないようにします。 「保存」は、その相手を連絡先に追加します。 「削除」すると、通話履歴から削除されます。

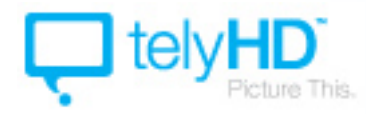

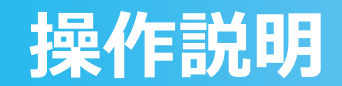

### メッセージ telyHDに送られたアップデート情報等を見ることができます。

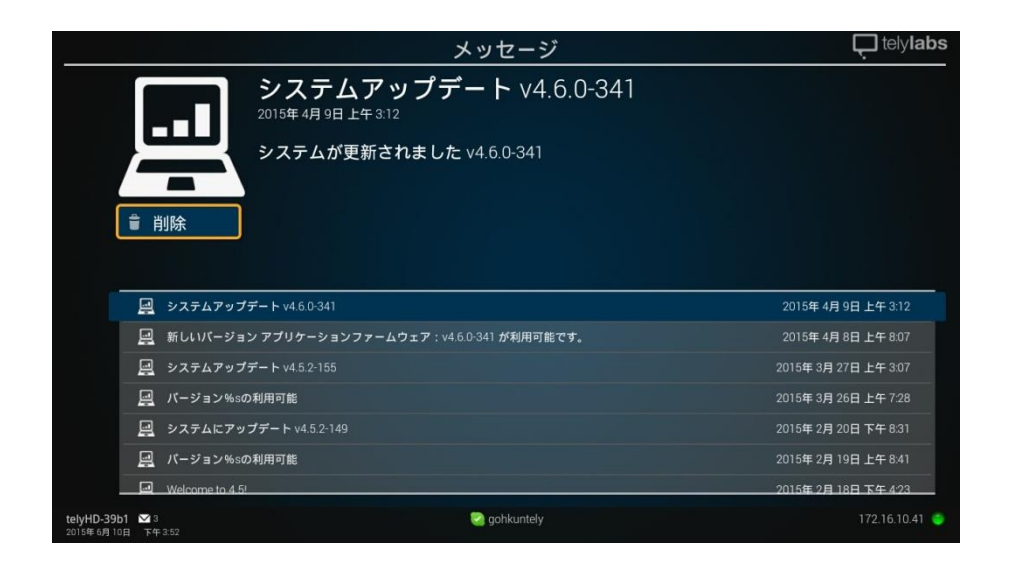

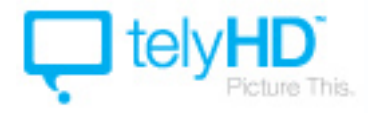

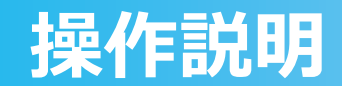

インターネットブラウザを開きます。

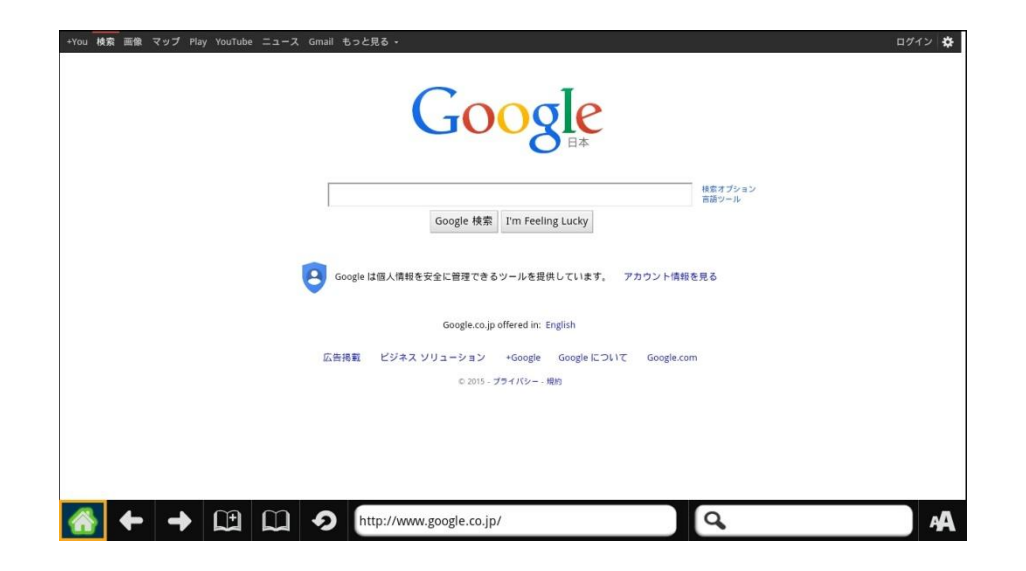

最下段は左から「ホームへ戻る」「戻る」「進む」「ブックマークに追加」「ブックマークを開く」「再 読み込み」「URL」「検索」「文字の拡大」となっています。

本機能は日本語の入力ができません。また、一部の動作が不安定となっており、サポートの対象外とさせ て頂いています。ご了承ください。

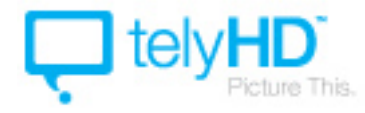

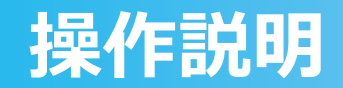

カメラ カメラ機能の調整ができます。

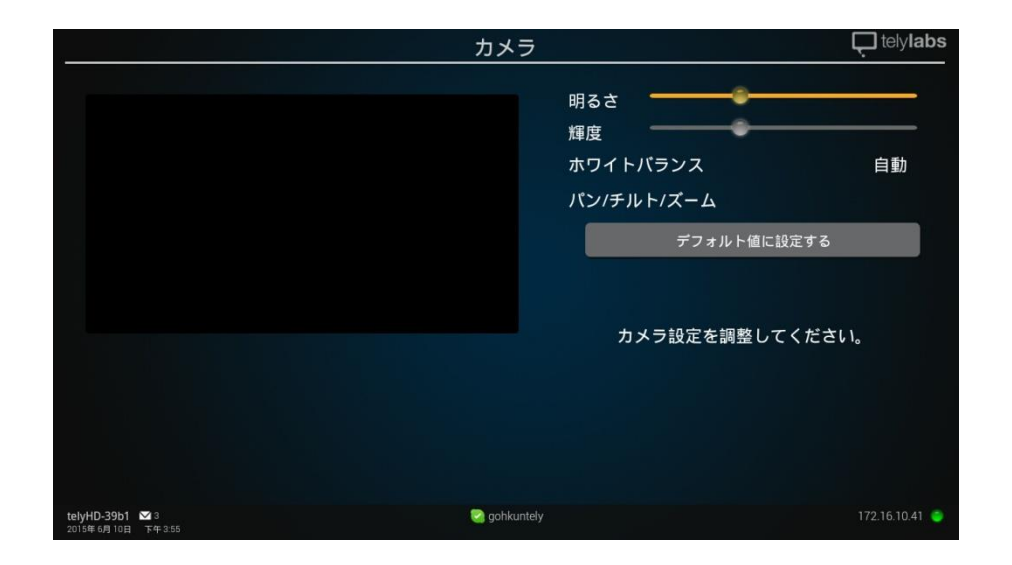

明るさ、輝度、ホワイトバランス、パン/チルト/ズームの設定ができます。

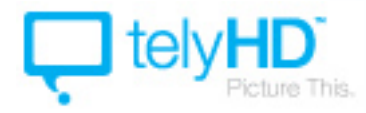

PAGE 16

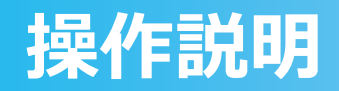

設定画面では、telyHDの様々な設定変更ができます。一部の機能についてご説明します。

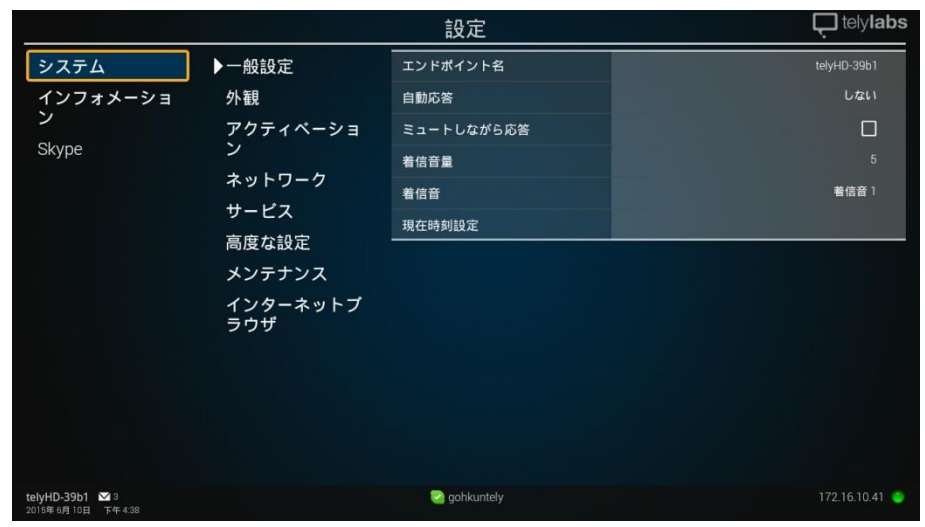

■システム: 一般設定 ……自動応答の設定や、音量の設定が可能です。 外観 …言語設定、スクリーンセーバーの設定など、基本的な設定が可能です。 アクティベーション …有料のPRO版等への移行が可能ですが、本製品ではサポートしておりません。 ネットワーク …現在のネットワーク情報を表示します。 サービス …SmartRemoteについては、サポートを行っておりません。 高度な設定 …管理者設定等が可能です。telyPortalは通常利用しません。また、tely社からの 通知のオンオフ、オファーのオンオフが可能です。 メンテナンス …自動更新の設定や、再起動等が可能です。 インターネットブラウザ…ブラウザに関する設定が可能です。

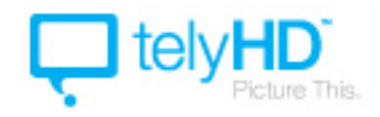

#### 設定画面の続き

## ■インフォメーション:

#### 通常画面 …telyHDおよびアカウントの情報が表示されます。 システムモニタは通信等の情報を一覧表示します。問題が発生した際に レポートを送ることもできます(英語となっています)。

### ■Skype:

一般設定 …登録している相手のオンライン・オフラインの通知音の変更や、自分の状態の 設定、背景画像の変更などが可能です。また、一番初めにログインしたSkype アカウントからサインアウトする場合はここで行います。

#### プレイバシー …着信の許可をする相手を選んだり、自動応答テキストの送信設定をします。

メンテナンス …設定のリセットや、アカウントの削除等を行います。新しくアカウントを設定 しなおす等、設定をリフレッシュすることができます。

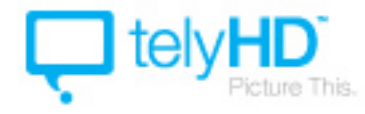

telyHD簡易操作説明 2015年6月版

telyHDの操作画面が大きく変更になった為、簡易説明書を作成致しました。 本説明書は2015年6月現在の状態を元に作成しておりますが、今後もアップデートによって記載内容が変 更になる可能性があります。予めご了承ください。

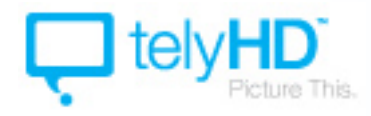